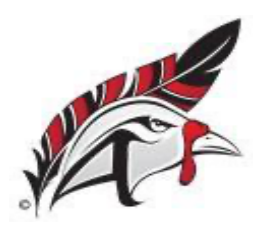

 **Aitkin High School Independent School District #1 Aitkin Public Schools** 

306 2<sup>nd</sup> St NW<br>Aitkin, MN 56431 **PAUL KARELIS**, High School Principal<br>JASON CLINE, K-12 Dean of Students JASON CLINE, K-12 Dean of Students (218) 927-2115 ALEX WHITE, Activities Director

"*A community in continuous pursuit of educational excellence for all"*

Dear Parents/Guardians,

Infinite Campus announced it is switching payment processors for all online payment functions in the Campus Portal. We have chosen to make the switch on 5/4/2021. This will have minimal impact to you. However, any payment methods you've set up for your credit cards or eCheck accounts will be deleted to ensure the security and confidentiality of your data. After we make the switch, you will be asked to re-enter your payment methods into the Parent Portal.

Any Recurring Payments you may have set up (if you intend to continue making payments this way), will also need to be updated to use the new payment methods you create. There are no other changes in the way you will experience online payments. The instructions below will walk you through the process of setting up your payment methods and updating you recurring payments.

This change will improve financial reporting efficiency for the district, as well as the support experienced by district staff when researching reported issues.

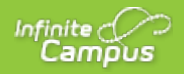

## **Payment Methods**

st Modified on 02/09/2021 12:

#### **PATH:** My Accounts > Payment Methods

This functionality is only available to districts who have purchased Online Payments.

The Payment Methods tool is where you add and delete methods for making payments in Campus. Depending on the payment methods your district accepts, you can pay by credit card, checking account, or savings account.

### **Where do I go to add a Payment Method?**

The Payment Methods tool is part of My Accounts. My Accounts appears on the screen when you are looking at My Fees (Employee Self Service) or My Food Service (Employee Self Service).

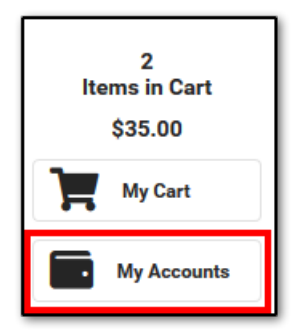

### **How do I add a Credit Card/Debit Card?**

- 1. Click **Payment Methods**.
- 2. Click **New** at the bottom of the screen.
- 3. Select the **Credit Card/Debit Card** option. (This option only displays if your district also accepts payments from Checking and Savings accounts.)
- 4. Enter all required information.
- 5. Click **Save**.

For more details, see the followingAdd a Payment Method section.

### **How do I add a Checking/Savings account?**

- 1. Click **Payment Methods**.
- 2. Click **New** at the bottom of the screen.
- 3. Select the **Checking** option or the **Savings** option. (This option only displays if your district also accepts payments from Credit Cards/Debit Cards.)
- 4. Enter all required information.

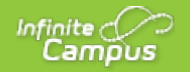

5. Click **Save**.

For more details, see the followingAdd a Payment Method section.

# **Add a Payment Method**

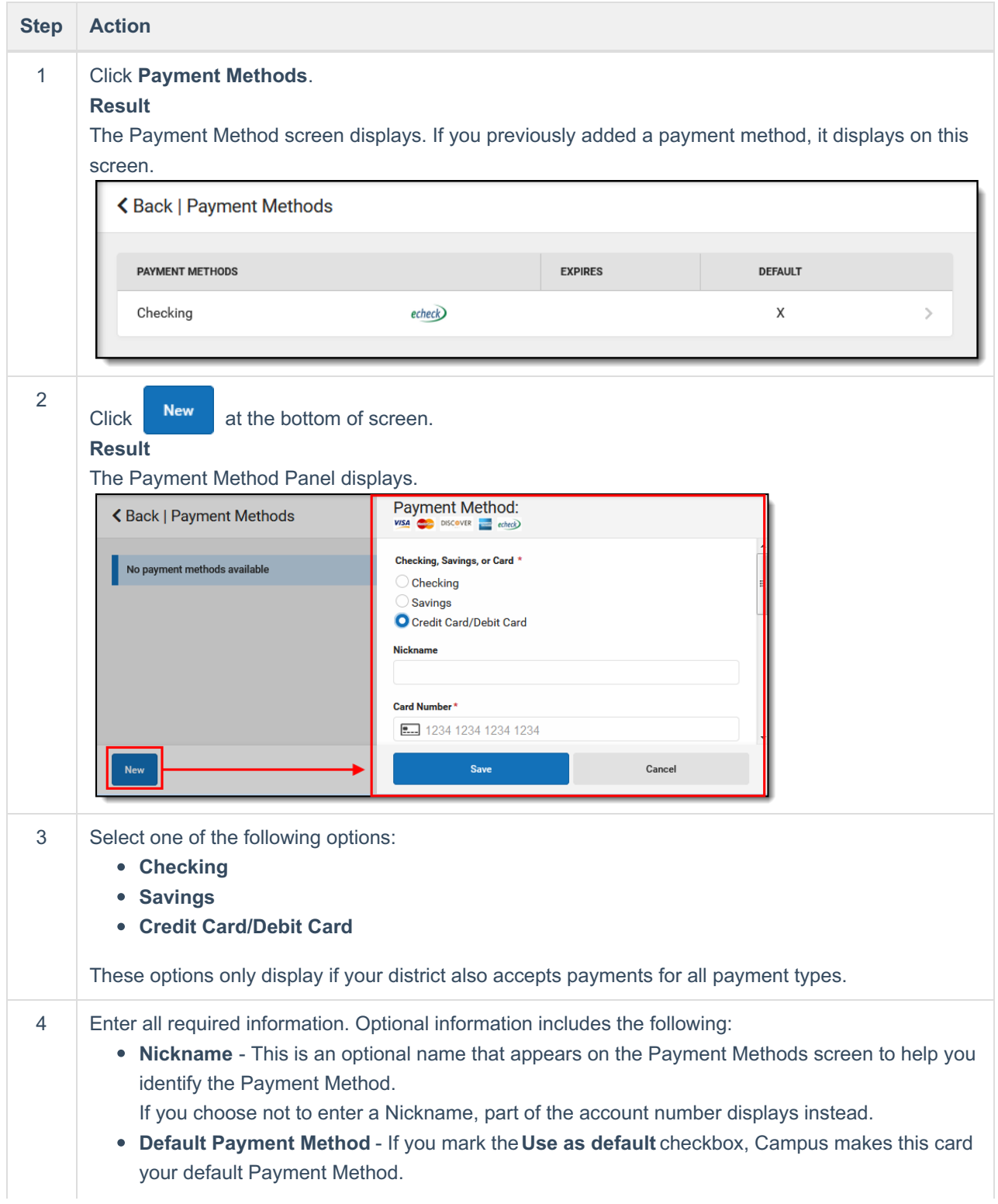

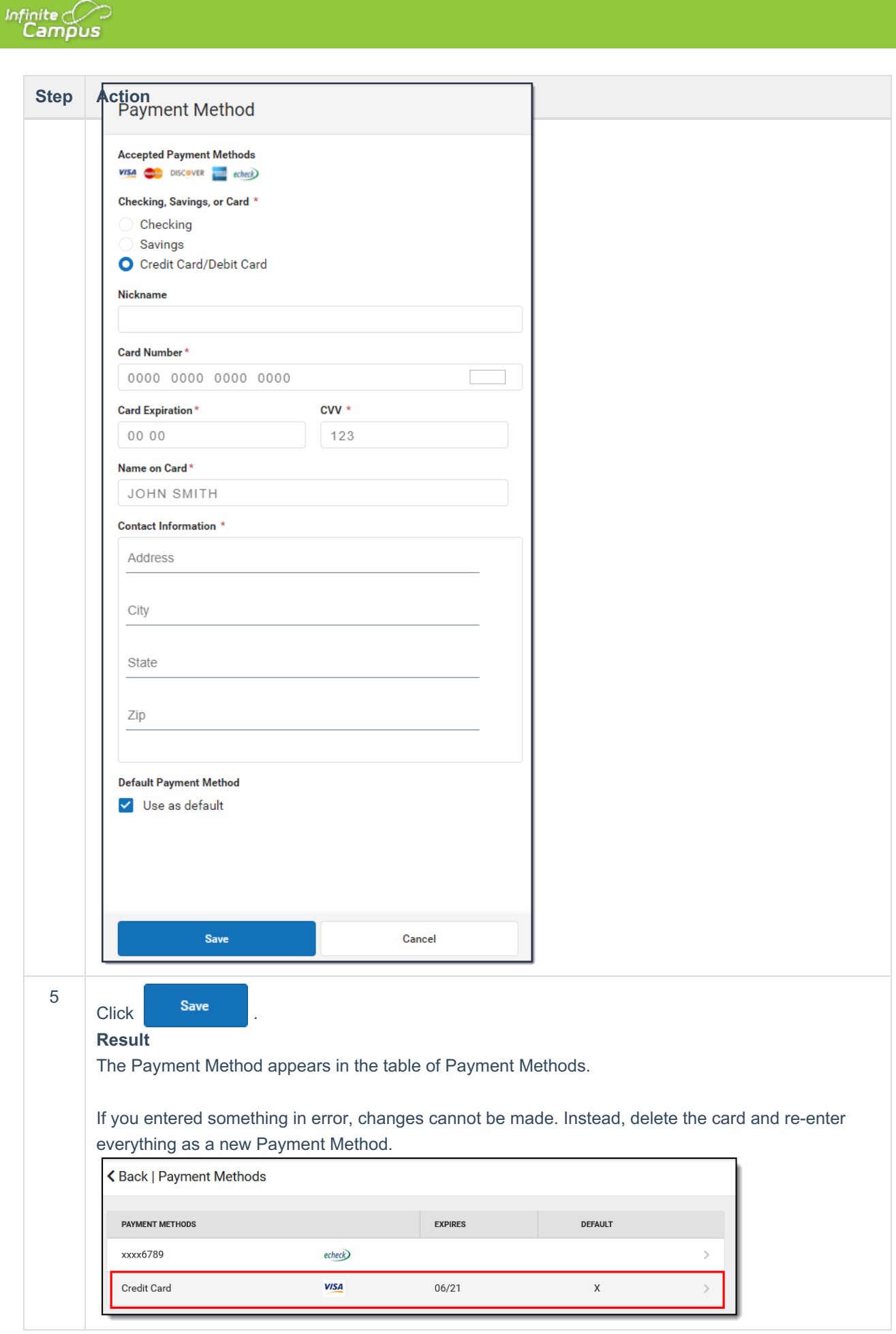

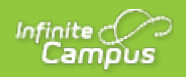

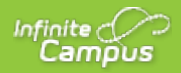

## **Recurring Payments (Portal)**

Last Modified on 08/13/2020 10:10 am CDT

#### **PATH:** *My Accounts > Recurring Payments*

Using recurring payments, you can pay installments for a fee, pay for recurring services from the district, or automatically add money to a Food Service account when it reaches a low balance. Districts have the option to enable or disable Recurring Payments. Check with your district if this option is not available.

### **Where do I go to set up Recurring Payments?**

The Recurring Payments tool is part of My Accounts. My Accounts appears on the screen when you are looking at the Today, Food Service, or Fees tools.

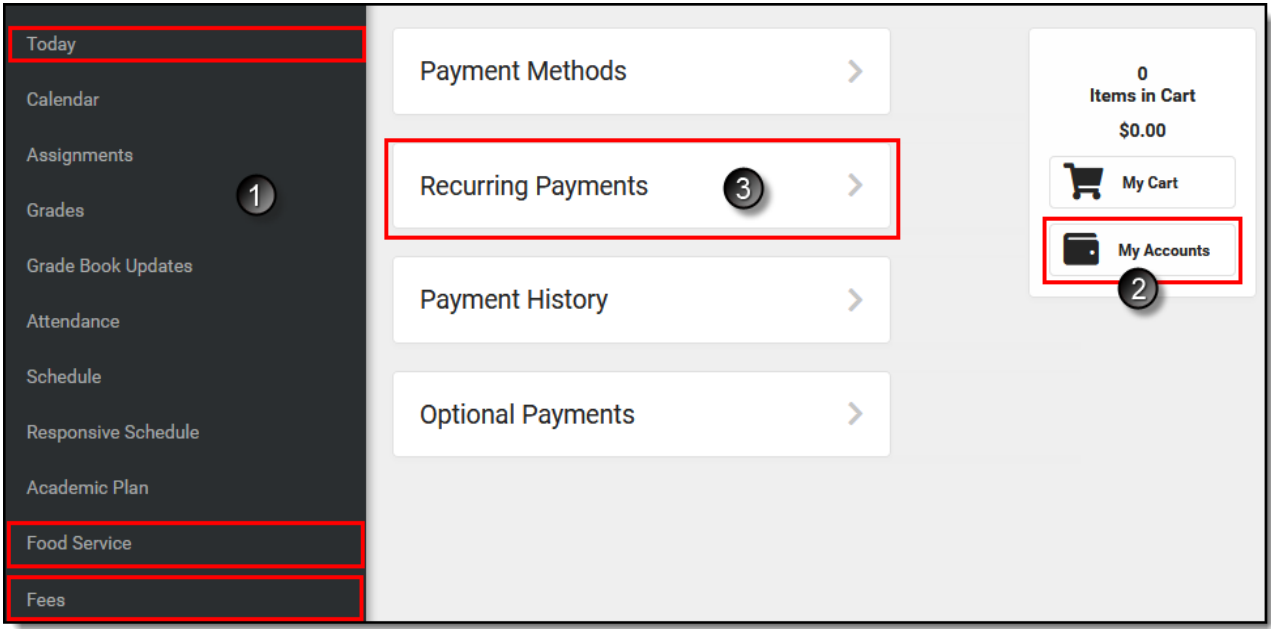

### **How do I automatically add money to a Food Service account?**

- 1. Select **Recurring Payments**.
- 2. Select **Food Service**.
- 3. Select a **Frequency Option**: *Weekly, Semi-Monthly (1st and 15th of Month), Monthly*or *Low Balance*.
- 4. Select the **Payment Method** you want to use and the**Email Address** for Campus to send the receipt.
- 5. Select **Save**.

Need more information?

See the following Automatically Add Money to a Food Service Accountsection for more details.

### **How do I set up Recurring Payments for Fees?**

1. Select **Recurring Payments**.

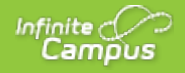

- 2. Select the fee that you want to pay in installments.
- 3. Complete the required fields.
- 4. Select **Save**.

Need more information?

See the following Set up Recurring Payments for Fees section for more details.

### **How do I edit my Recurring Payments?**

- 1. Select **Recurring Payments**.
- 2. Select the fee or food service payment you want to edit.
- 3. Complete the required fields.
- 4. Select **Save**.

## **Automatically Add Money to a Food Service Account**

Complete the following steps to automatically add money to your Food Service account on a monthly basis or when it reaches a low balance.

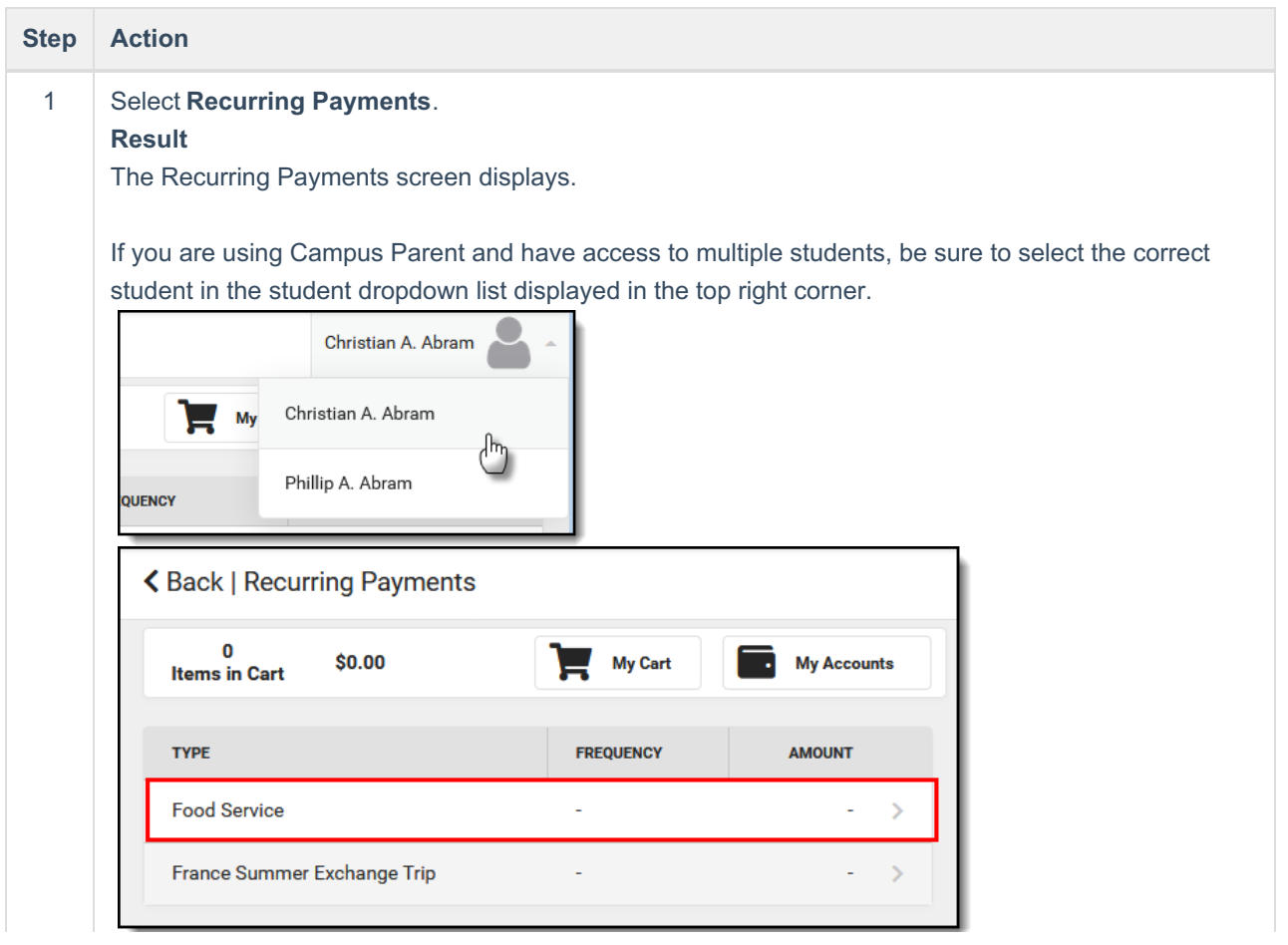

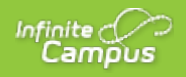

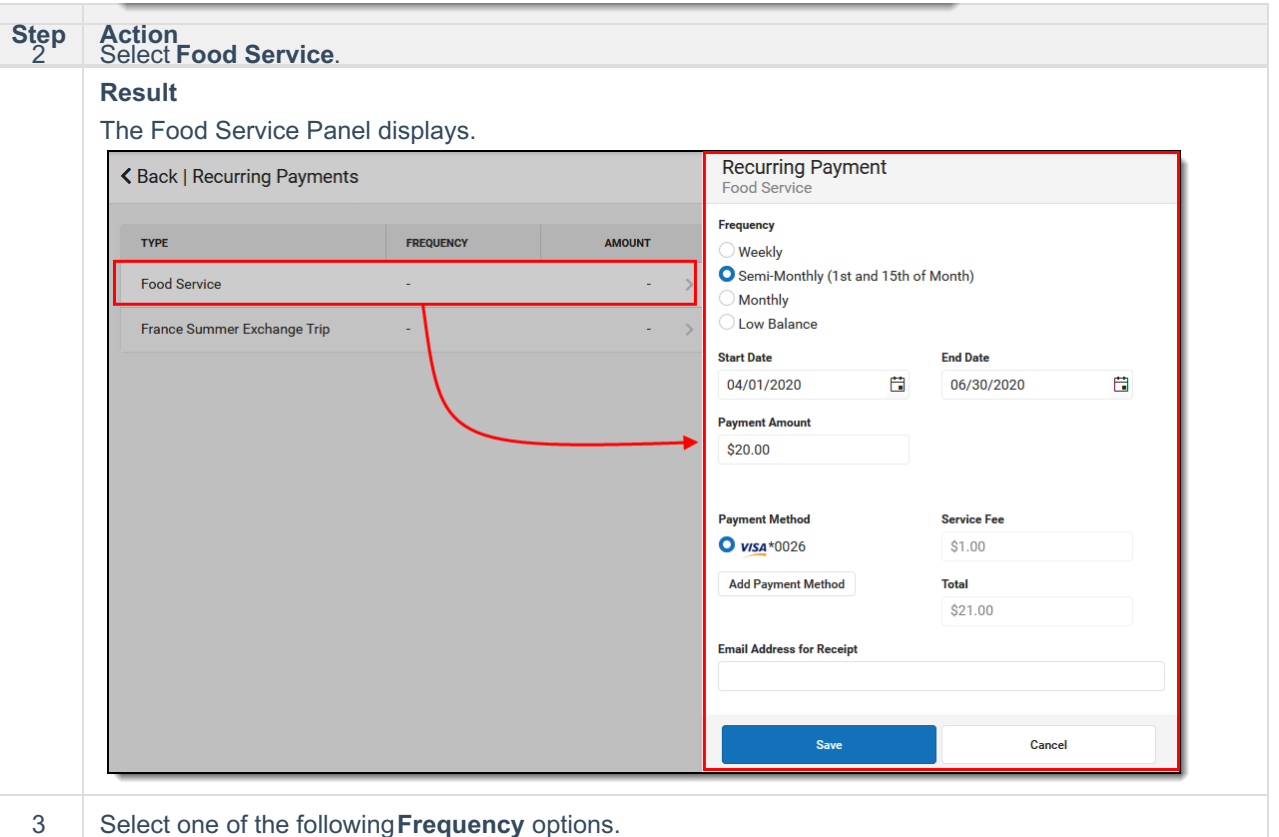

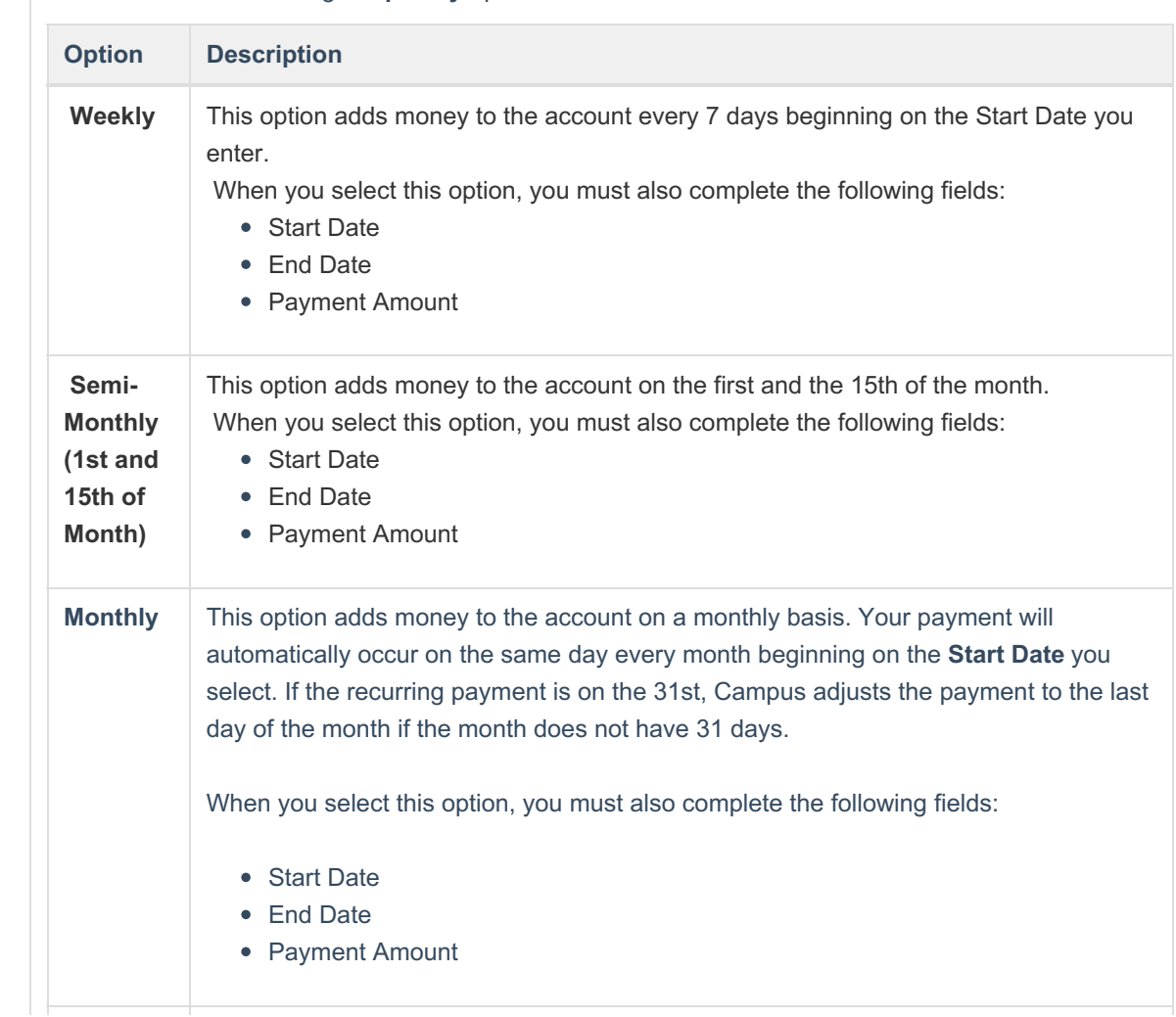

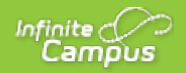

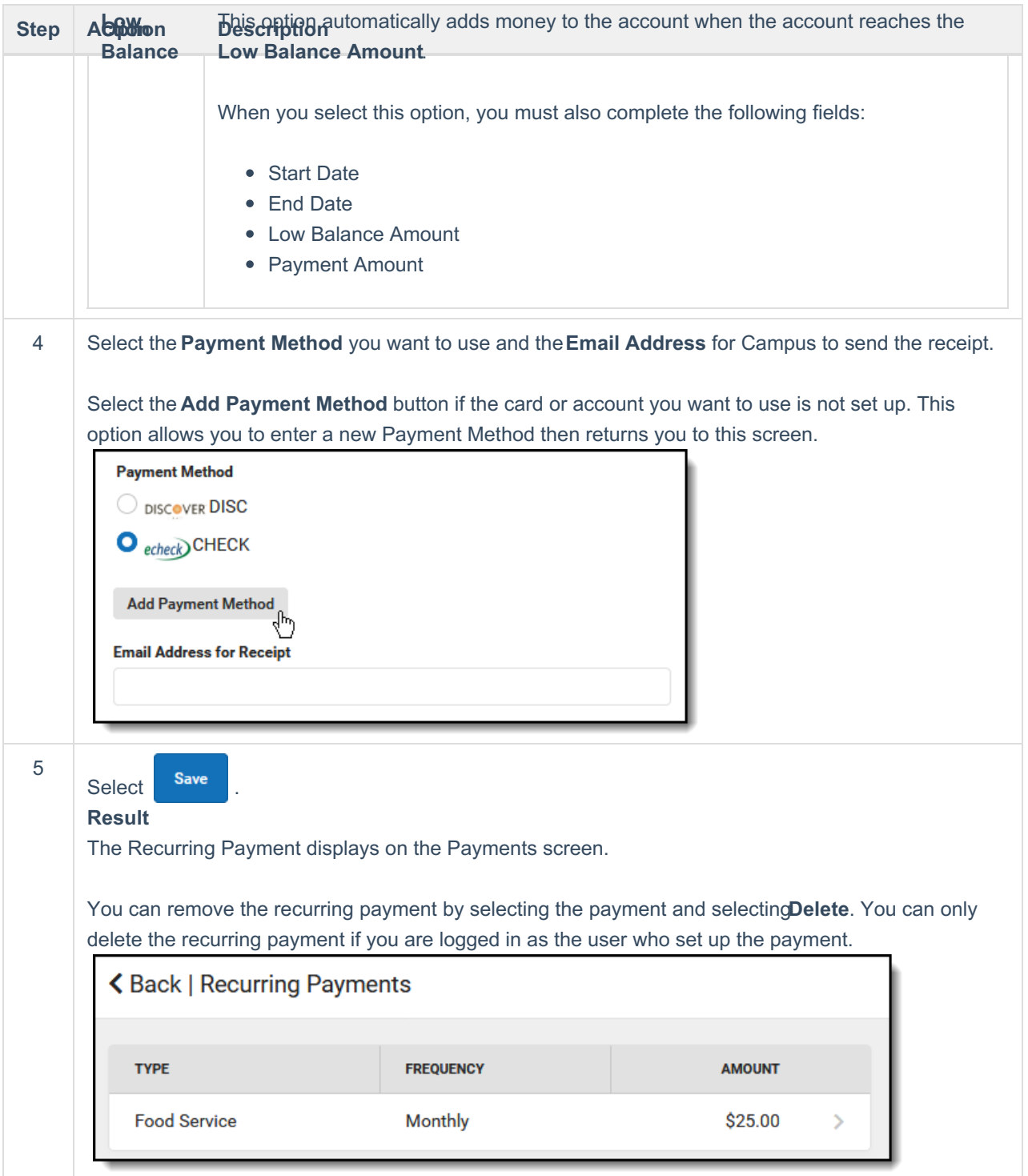

## **Set up Recurring Payments for Fees**

Using recurring payments, you can pay installments for a fee or pay for recurring services from the district.

Before you can set up a Recurring Payment for anOptional Fee, you must first make a payment on the optional fee. After you make your first payment, Campus assigns the optional fee to the student and the fee

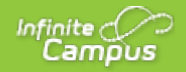

displays in the student's list of fees. After you make a payment and Campus assigns the fee to the student, you can use the Recurring Payments tool to schedule a recurring payment for that fee.

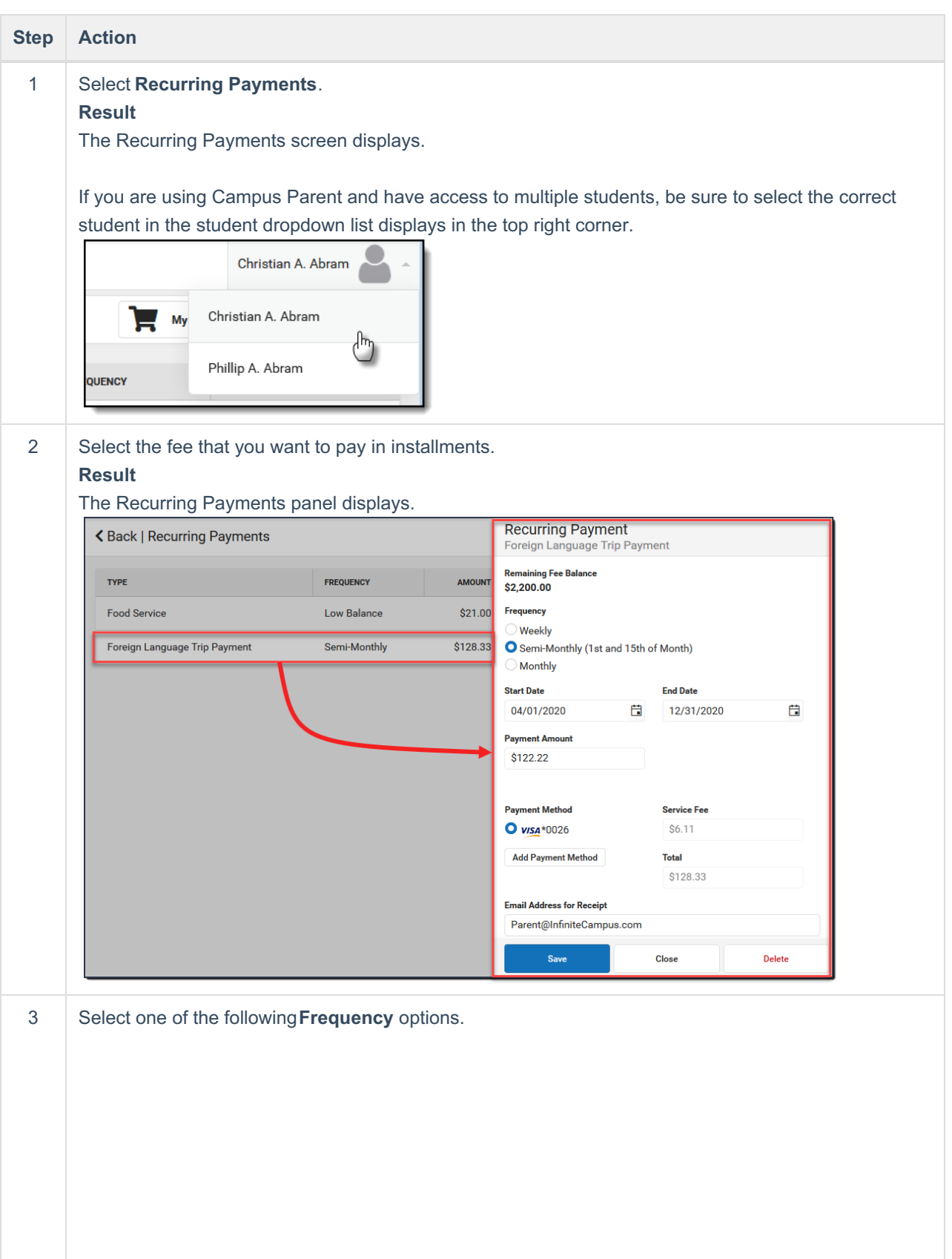

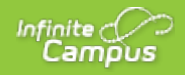

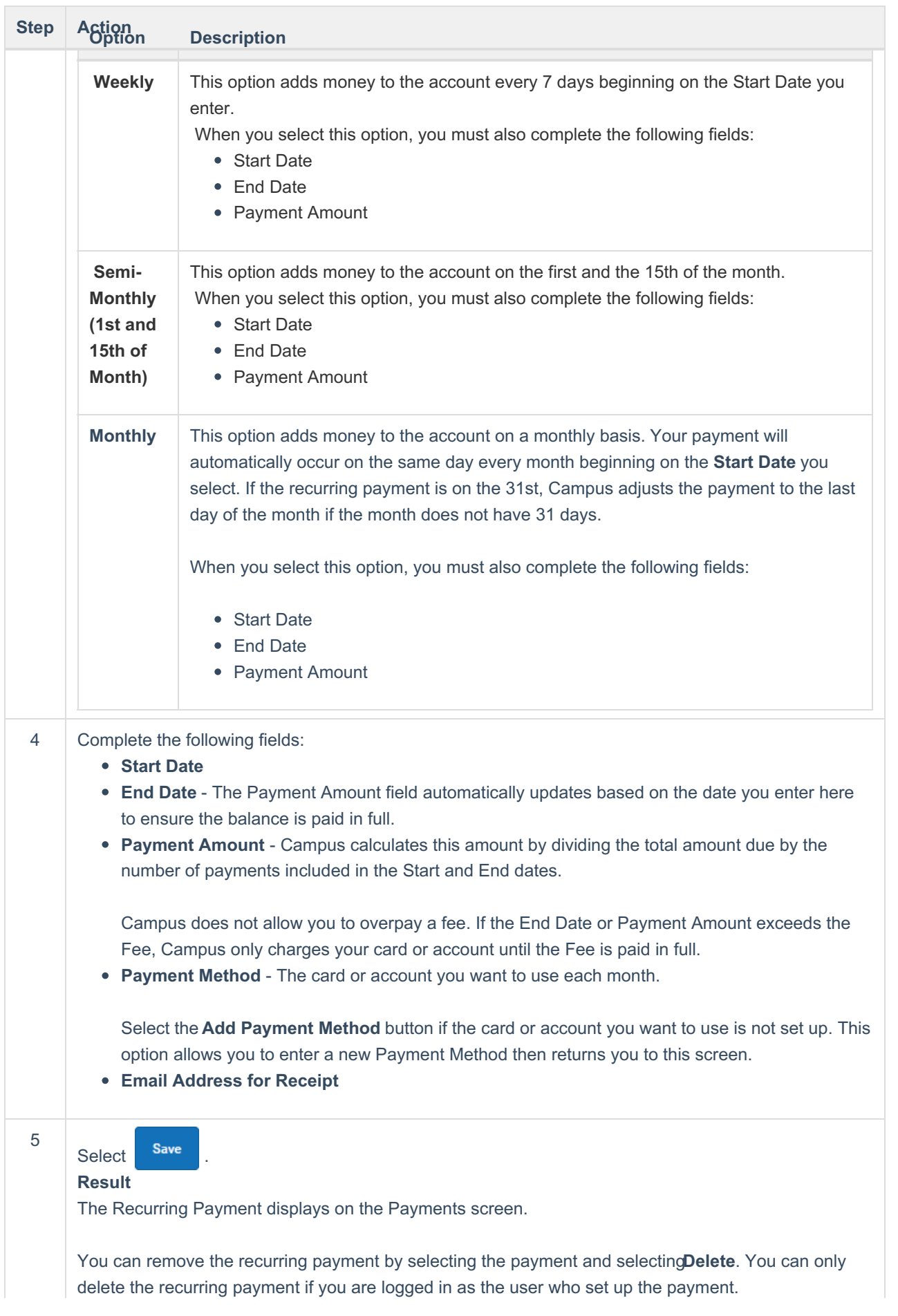

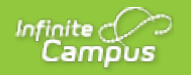

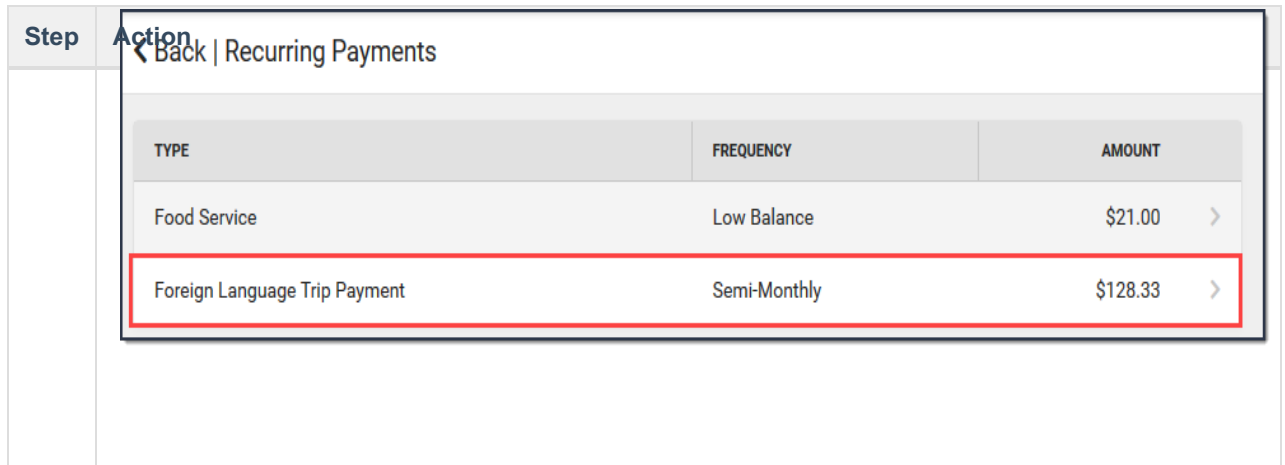

#### **See Also**

- Add a Credit Card/Debit Card *(Payment Methods*)
- View your Payment History *(Payment History)*
- *Pay an Optional Fee (Optional Payments)*